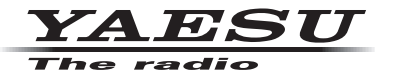

## C4FM/FM 144/430 MHz **DUAL BAND-DIGITALFUNKGERÄT**

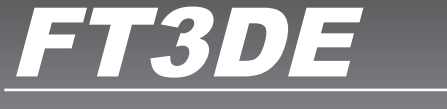

# **Anleitung (WIRES-X-Ausgabe)**

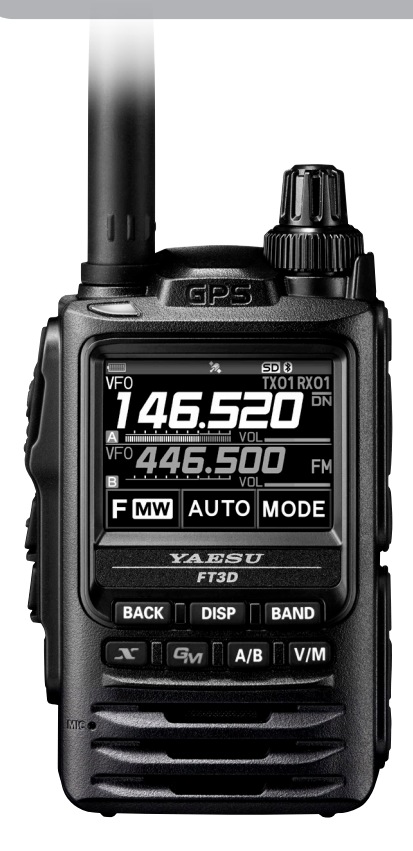

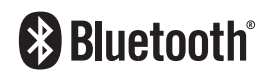

## **Inhalt**

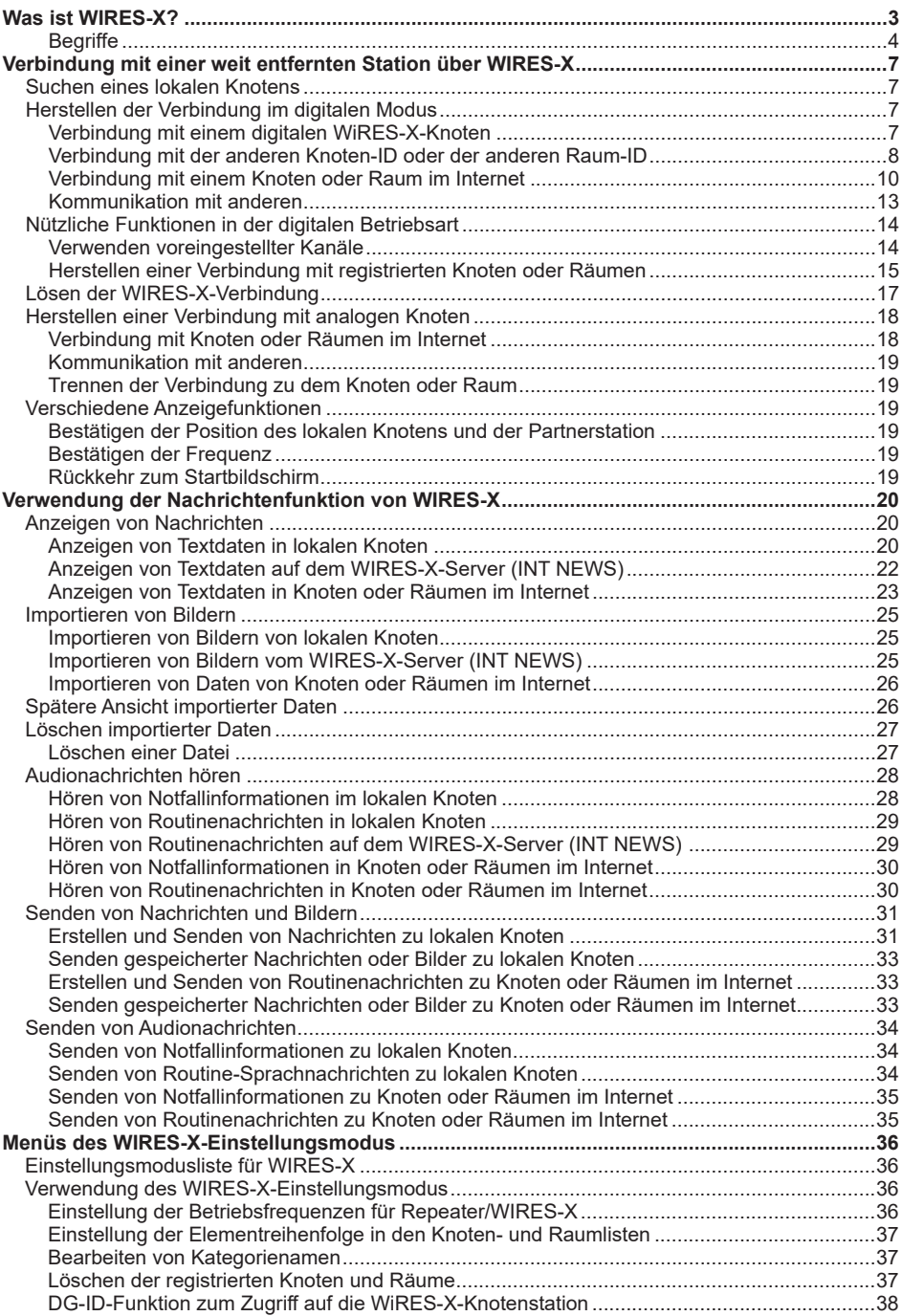

## <span id="page-2-0"></span>**Was ist WIRES-X?**

WIRES (Wide-coverage Internet Repeater Enhancement System) ist ein Internet-Kommunikationssystem, das die Reichweite der Amateurfunkkommunikation erhöht. Durch Weitervermittlung von Funksignalen über das Internet können Stationen dort verbunden werden, wo sie über Funkwellen nicht erreichbar sind.

WIRES nutzt lokale Knoten (Stationen, die über PCs mit dem Internet verbunden sind) als Zugangspunkte, die die Kommunikation herkömmlicher Amateurfunkstationen verstärken. Wenn die lokalen Knoten miteinander über das Internet verbunden sind, können Amateurfunkstationen weltweit miteinander kommunizieren, indem herkömmliche Stationen mit lokalen Knoten verbunden werden.

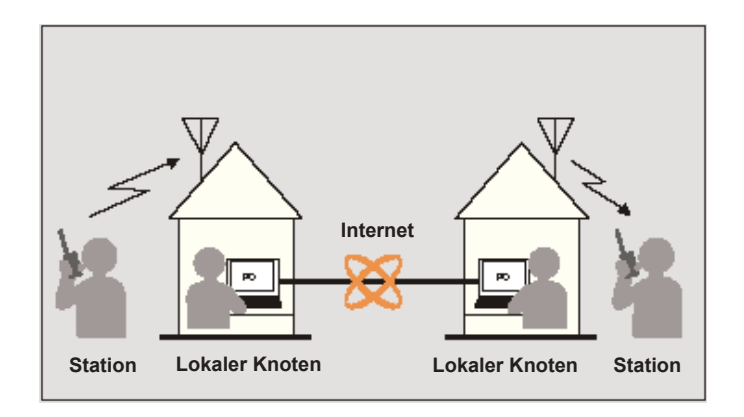

Zusätzlich zur WIRES-Funktion unterstützt WIRES-X ebenfalls digitale Kommunikation. Mithilfe von WIRES-X können Sie digitalisierte Daten wie Text, Bilddaten und Audio senden und empfangen.

Mit WIRES-X in Verbindung mit dem Funkgerät ist die analoge/digitale Kommunikation mit Stationen außerhalb des Kommunikationsbereichs möglich. Im digitalen Kommunikationsmodus können Sie Stationen nach Rufzeichen oder Stichworten suchen und Daten wie Nachrichten und Standortinformationen austauschen.

<span id="page-3-0"></span>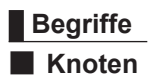

Funk-Repeater, der mit dem Internet über einen PC verbunden ist, der die Kommunikation herkömmlicher Amateurfunkstationen als Zugangspunkt verstärkt.

#### z **Lokaler Knoten**

Knoten innerhalb der Funkkommunikationsreichweite einer herkömmlichen Amateurfunkstation.

#### $\bullet$  **Analoger Knoten**

Knoten, der ein Funkgerät oder Repeater ist, der herkömmliches FM-Format verwendet und nur DTMF-Codes (Dual Tone Multi Frequencies) und analoge Audioübertragungen/ empfänge verstärkt.

#### $\bullet$  **Digitaler Knoten**

Knoten, der ein Funkgerät oder Repeater ist, der mit digitaler Kommunikation im C4FM-Format (Continuous 4 Level FM) kompatibel ist. Mit dieser Art von Knoten können Sie Audionachrichten senden und empfangen sowie Text und Bilddaten übertragen. Sie können auch DMTF-Codes und analoge Audiosendungen/-empfänge verstärken.

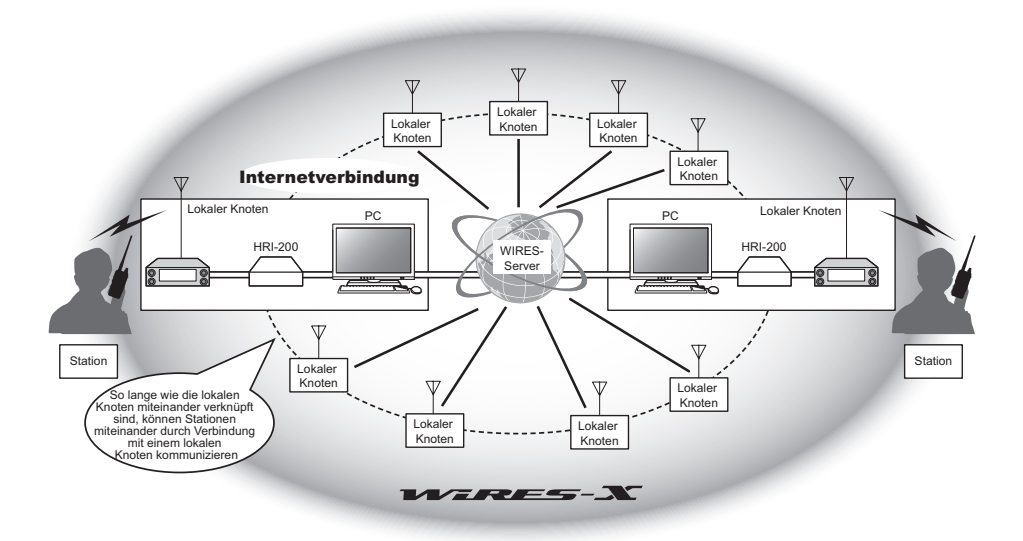

## ■ **WIRES-X Benutzer-ID**

YAESU stellt Identifizierungsnamen mit den WIRES-X-Knoten bereit. Für jeden Knoten werden eine DTMF-ID (5-stellige Zahl) und eine Benutzer-ID (alphanumerische Zeichen mit bis zu 10 Stellen) bereitgestellt.

Wenn Sie die ID des Knotens kennen, mit dem Sie die Verbindung herstellen möchten, können Sie den DTMF-Code vom Funkgerät senden und direkt den Knoten angeben, mit dem die Verbindung hergestellt werden soll, indem Sie nach Zeichen suchen (nur bei digitalen Knoten).

#### z **ID-Liste**

Knoten und Räume, die derzeit mit WIRES arbeiten, werden aufgelistet und auf unserer Website veröffentlicht. Wir geben Informationen wie IDs, Rufzeichen und Betriebsfrequenzen an (einige werden ggf. auf Wunsch der Besitzer nicht veröffentlicht).

## ■ Raum (QSO-Konferenzraum)

Gemeinschaftlicher Raum des WIRES-Systems, mit dem mehrere Knoten gleichzeitig verbunden sein können.

Neben Sprachkommunikation können Sie ebenfalls mit Textnachrichten auf dem PC chatten, der für den lokalen Knoten verwendet wird.

#### z **Offener Raum**

Raum, mit dem alle Knoten eine Verbindung herstellen können.

#### z **Geschlossener Raum**

Raum, mit dem nur registrierte Knoten eine Verbindung herstellen können.

#### $\bullet$  **Besitzer**

Knoten, der einen Raum öffnet und organisiert.

#### z **Aktivität**

Knoten, die aktuell mit einem bestimmten Raum verbunden sind.

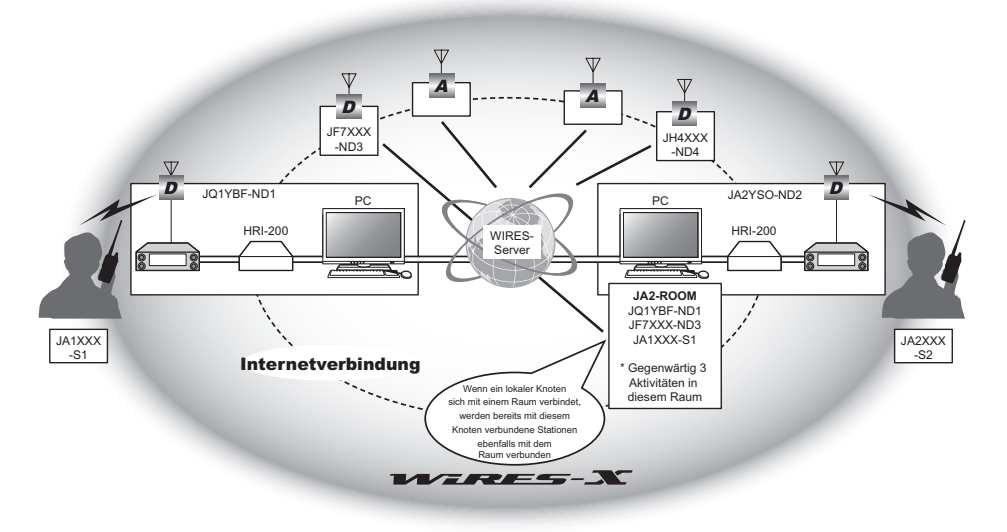

Tipp In der Abbildung bezieht sich **D** auf digitale Knoten und **A** auf analoge Knoten.

### ■ **Nachrichtenfunktion**

Mit dieser Funktion können Sie digitale Daten wie Text-, Bild- und Audiodaten auf dem PC speichern, der für den lokalen Knoten verwendet wird, und auf die Daten von der verbundenen Digitalstation zugreifen.

Vom Digitalfunkgerät aus können Sie auf den lokalen Knoten (LOCAL NEWS) und den Datenspeicherbereich (Nachrichtenstation) im Knoten oder Raum zugreifen, den Sie verbinden, und Sie können Daten importieren (hochladen) und exportieren (herunterladen).

Die Besitzer eines Knotens oder Raums können Daten aus ihrer eigenen Station über einen PC importieren bzw. Daten über einen PC in ihre eigene Station exportieren. Der Besitzer kann ebenfalls Daten löschen und Informationen wie ihren Namen und ihre Zuteilung löschen.

Der WIRES-X-Server hat ebenfalls seine eigene Nachrichtenstation (INT NEWS), wo Sie Informationen und Daten, die von YAESU bereitgestellt werden, lesen können.

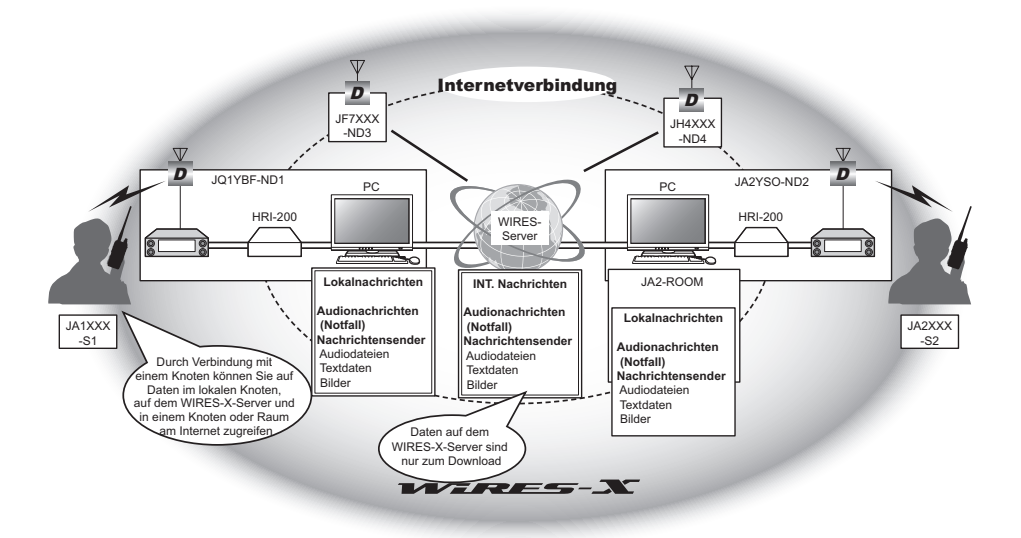

### ■ Speichersuchfunktion

Wenn der bevorzugte Kanal zur Verbindung mit einem lokalen Knoten im Funkgerät programmiert (gespeichert) ist, kann der Kanal automatisch abgesucht werden, wenn Sie WIRES-X starten.

Nutzen Sie diese Funktion wie folgt:

- Stellen Sie die Verbindung mit dem lokalen Knoten, auf den Sie normalerweise zugreifen, schnell her, indem Sie seine Frequenz im Voraus einstellen.
- Durch Voreinstellung einer gemeinsamen Kanalfrequenz mit den Knoten Ihrer Freunde können Sie das Funkgerät schnell mit einem lokalen Knoten verbinden, auch wenn sie in anderen Gegenden reisen.

Sie können zwei Funkgeräte als Knoten verwenden, einen für den voreingestellten Suchkanal (Kanal nur für Empfang) und den anderen für den Sprachkanal (Betriebskanal).

## <span id="page-6-0"></span>**Verbindung mit einer weit entfernten Station über WIRES-X**

## **Suchen eines lokalen Knotens**

Zur Kommunikation über WIRES-X muss eine WIRES-X-Knotenstation (lokaler Knoten) in Funkkontaktreichweite des Funkgeräts des Benutzers eingerichtet werden.

WIRES-X-Knoten sind Stationen, deren Benutzer sich freiwillig bei Yaesu registriert haben. Ihre Informationen wie Standorte und Betriebsarten werden auf unserer Website gelistet:

https://www.yaesu.com/jp/en/wires-x/index.php

Nutzen Sie diese Liste zuerst, um nach einem lokalen Knoten in der Nähe und Knoten im Internet zu suchen, die von Personen verwendet werden, mit denen Sie kommunizieren möchten. Schreiben Sie die Knotennamen und -frequenzen auf.

Da die Verbindungsverfahren je nach digitaler Station oder analoger Station unterschiedlich sind, bestätigen Sie, ob der Knoten eine analoge Station oder eine digitale Station ist.

- Wenn der lokale Knoten eine digitale Station ist: Nehmen Sie die Verbindung von Ihrem Funkgerät im digitalen Modus auf. (Knoten am Internet können die Verbindung mit digitalen und analogen Stationen aufnehmen.)
- Wenn der lokale Knoten eine analoge Station ist: Nehmen Sie die Verbindung von Ihrem Funkgerät im analogen Modus auf. (Knoten im Internet können eine Verbindung mit analogen und digitalen Stationen herstellen.)

## **Herstellen der Verbindung im digitalen Modus**

- Den DSQ-Code oder die DG-ID-Einstellung der WIRES-X-Knotenstation ermitteln. Zur Verbindung mit dem WIRES-X-Knoten muss die DG-ID des Funkgeräts entsprechend dem DSQ-Code oder dem DG-ID-Code eingestellt sein, der an der WIRES-X-Knotenstation festgelegt ist.
- Sicherstellen, dass die Betriebsart des WIRES-X-Knotens auf die Betriebsart C4FM eingestellt worden ist.
- Vor Verwendung von WIRES-X den Kommunikationsmodus (Modulationsmodus) auf C4FM einstellen.

## **Verbindung mit einem digitalen WiRES-X-Knoten**

- **1** Die DG-ID zum Senden/Empfangen auf die gleiche ID-Nummer wie die Knotenstation einstellen. Zu näheren Einzelheiten siehe die Bedienungsanleitung des FT3DR/DE.
- **2** Senden entsprechend der Sende-/Empfangsfrequenz. Tipps • Bei Empfang des Signals vom Knoten dieses wie es ist senden.
	- Wenn kein Signal vom Knoten empfangen wird, ist es möglich, dass die Knotenstation nicht mit dem Internet verbunden ist ill weiter mit Schritt "Verbindung mit der anderen Knoten-ID oder der anderen Raum-ID".

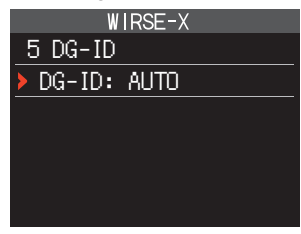

## <span id="page-7-0"></span>**Verbindung mit der anderen Knoten-ID oder der anderen Raum-ID**

- **1** Die Taste **[DISP]** lang drücken → **[WIRES-X]** berühren → **[5 GD-ID]**. Das WiRES-X-DG-ID-Einstellungsdisplay wird angezeigt.
- **2** Den DIAL-Regler drehen, um die WIRES-X DG-ID auf die gleiche ID-Nummer wie die Knotenstation einzustellen.

AUTO: Nur offene Knoten, eingestellt auf die DG-ID-Nummer "00", können verbunden werden.

- 01 bis 99: Nur Knoten, die mit der eingestellten DG-ID-Nummer übereinstimmen, können verbunden werden.
- **3** PTT drücken.

Bringt das Display zurück zum Frequenzanzeigedisplay.

**4** Den Drehregler drehen, um Band A auf die Frequenz des gewünschten lokalen Knotens einzustellen.

#### **Vorsicht**

WIRES-X kann nur auf dem Band A verwendet werden.

Bei Verwendung des B-Bands (am unteren Teil des Displays gezeigt) als Betriebsband schaltet Drücken der Taste [**X**] das Betriebsband automatisch auf das A-Band um (am oberen Teil des Displays gezeigt).

**5** Die Taste [**<sup>X</sup>** ] drücken.

[**X** ] blinkt auf der linken Seite der Frequenzanzeige.

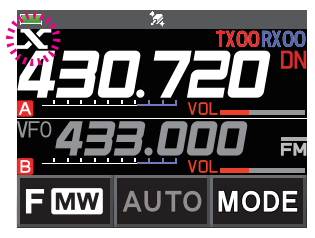

 Tipp • Während [**X** ] blinkt, kurz die Taste [**X** ] drücken, um die Verbindung zum lokalen Knoten wieder herzustellen.

• Wenn ein lokaler Knoten nicht gefunden werden kann, verschwindet [**X** ] in 30 Sekunden.

Wenn ein lokaler Knoten gefunden wird, leuchtet [**X** ] durchgehend, und der Name des Knotens und der Stadt wird im unteren Teil des Displays angezeigt.

Tipp Abhängig vom Verbindungsstatus zeigt das Display eines von vier Anzeigemustern.

- **(1)** Mit dem lokalen Knoten verbunden, aber keine Herstellung einer Verbindung mit den Internet-Knoten oder Räumen möglich (nie zuvor hergestellte Verbindung mit Internet-Knoten oder Räumen).
- **(2)** Mit dem lokalen Knoten verbunden, aber keine Herstellung einer Verbindung mit den Internet-Knoten oder Räumen möglich (bereits zuvor erfolgreich hergestellte Verbindung mit Internet-Knoten oder Räumen). SEARCH & DIRECT

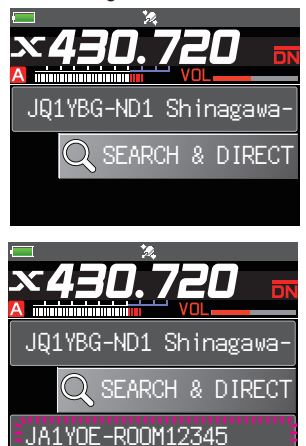

- **(3)** Mit dem lokalen Knoten verbunden, erfolgreich mit einem Internet-Knoten oder Raum verbunden (der Internet-Knoten oder Raum ist identisch mit dem zuletzt verwendeten).
- **(4)** Mit dem lokalen Knoten verbunden, erfolgreich mit einem Internet-Knoten oder Raum verbunden (der Internet-Knoten oder Raum ist unterschiedlich zu dem zuletzt verwendeten).

Wenn  $\blacktriangleright$  angezeigt wird, den Drehregler drehen. Rufzeichen von Knoten und Räumen im Internet, mit denen Sie zuvor verbunden waren, blinken.

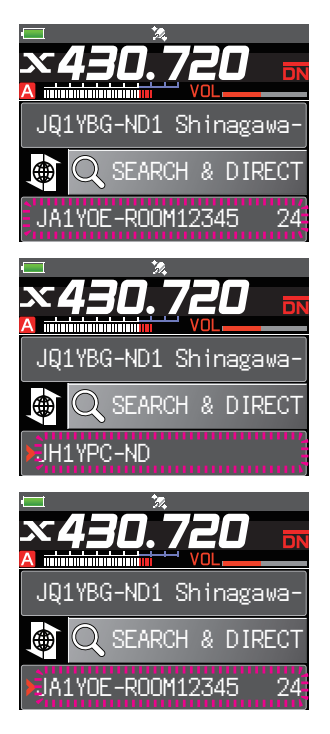

## <span id="page-9-0"></span>**Verbindung mit einem Knoten oder Raum im Internet**

Sie können den gewünschten Knoten oder Raum wie folgt verbinden:

- Auswahl eines zugänglichen Knotens oder Raums aus der Liste
- Angabe des Knotennamens oder Raumnamens
- Auswahl des Knotens oder Raums, mit dem kürzlich eine Verbindung hergestellt wurde
- Angabe der DTMF-ID des Knotens oder Raums, der verbunden werden soll

#### z **Suche aus den Knoten- und Raumlisten**

**1** Während der lokale Knoten angezeigt wird, **[SEARCH & DIRECT]** berühren.

Zeigt die Kategorieliste an.

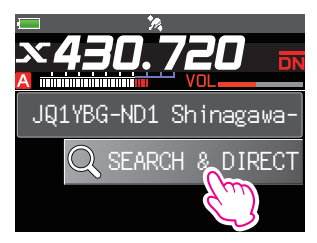

## **2 [ALL]** berühren.

Zeigt die Liste zugänglicher Knoten und Räume an.

- Tipps •Verbindungsziele werden aus der Raumliste und dann aus der Knotenliste angezeigt.
	- •In den Verbindungszielraumspalten wird die Anzahl Aktivitäten (die Anzahl Knoten, die mit jedem Raum verbunden sind) auf der rechten Seite angezeigt.
- **3** Den Knoten oder Raum berühren, mit dem die Verbindung hergestellt werden soll.

Beginnt das Herstellen der Verbindung.

Tipp Den DIAL-Regler drehen, um den Knoten oder Raum auszuwählen, der gelöscht werden soll, dann PTT drücken, um eine Verbindung herzustellen.

Sobald die Verbindung erfolgreich hergestellt worden ist, wird die Menüliste des Knotens (Raums), mit dem Sie verbunden sind, angezeigt.

 Tipp Wenn die Herstellung der Verbindung nicht erfolgreich ist, wird eine Fehlermeldung angezeigt und das Display kehrt zur Liste mit Knoten und Räumen zurück.

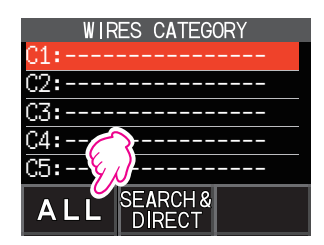

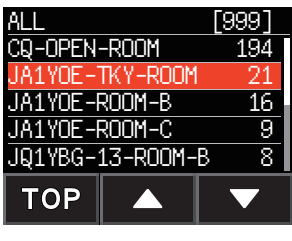

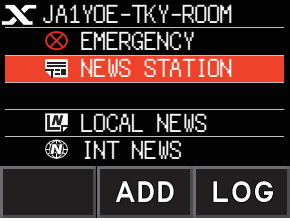

#### z **Suche nach Knoten- oder Raumname**

**1** Während der lokale Knoten angezeigt wird, **[SEARCH & DIRECT]** berühren.

Zeigt die Kategorieliste an.

**2 [SEARCH & DIRECT]** berühren. Zeigt das Zeicheneingabedisplay an.

**3** Den Namen des Raums oder Knotens ganz oder teilweise eingeben.

Die eingegebenen Zeichen erscheinen auf dem Display.

## **4 [ENT]** berühren.

Wenn Verbindungsziele mit dem ersten Teil eines Namens, der dem eingegebenen Namen teilweise entspricht, gefunden werden, werden diese aufgelistet.

 Tipps • Gibt es kein Verbindungsziel, das dem eingegebenen Namen entspricht, wird "No Matches" angezeigt und das Display kehrt zum Zeicheneingabedisplay zurück.

- Wenn der eingegebene Name gefunden wird, stellt das Funkgerät die Verbindung sofort her.
- Das Display zeigt die Suchergebnisse der Raumliste, gefolgt von den Suchergebnissen der Knotenliste.
- In den Raumspalten in den Suchergebnissen wird die Anzahl Aktivitäten (die Anzahl Knoten, die mit jedem Raum verbunden ist) auf der rechten Seite angezeigt.
- **5** Den Knoten oder Raum berühren, mit dem die Verbindung hergestellt werden soll.

Beginnt das Herstellen der Verbindung.

- Tipps Den DIAL-Regler drehen, um den Knoten oder Raum auszuwählen, der gelöscht werden soll, dann PTT drücken, um eine Verbindung herzustellen.
	- Sobald die Verbindung erfolgreich hergestellt worden ist, wird die Menüliste des Knotens (Raums), mit dem Sie verbunden sind, angezeigt.
	- Wenn die Herstellung der Verbindung nicht erfolgreich ist, wird eine Fehlermeldung angezeigt und das Display kehrt zur Liste mit Knoten und Räumen zurück.

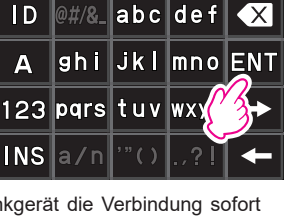

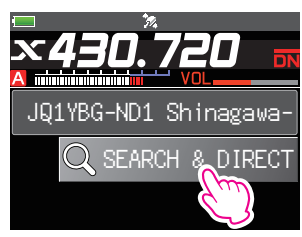

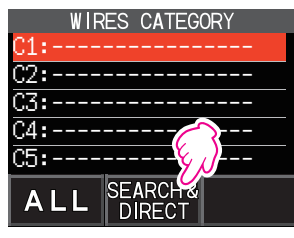

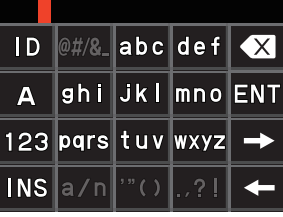

 $JAT$ 

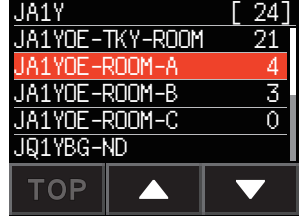

z **Herstellen der Verbindung mit dem Knoten oder Raum, mit dem die letzte Verbindung hergestellt wurde**

Wenn Sie die Verbindung mit einem Knoten oder Raum im Internet zuvor hergestellt haben, wird er unten am Bildschirm blinkend angezeigt.

Berühren Sie den blinkenden Knoten oder Raum, um die Verbindung zu starten, und sobald die Verbindung hergestellt ist, wird die Menüliste des Knotens (Raums) angezeigt, mit dem Sie verbunden sind.

Wenn **I** links vom Knotennamen am unteren Teil des Displays angezeigt wird, den DIAL-Regler drehen, um den Knoten anzuzeigen, mit dem die letzte Verbindung hergestellt wurde.

 Tipp Wenn die Verbindung nicht erfolgreich ist, wird eine Fehlermeldung angezeigt und der Name blinkt erneut.

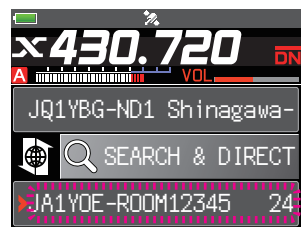

- <span id="page-12-0"></span>**• Angabe der DTMF-ID des Knotens oder Raums, mit dem die Verbindung hergestellt werden soll**
- **1** Während der lokale Knoten angezeigt wird, **[SEARCH & DIRECT]** berühren.

Zeigt die Kategorieliste an.

**2 [SEARCH & DIRECT]** berühren. Zeigt das Zeicheneingabedisplay an.

**3 [ID]** berühren. Zeigt das DTMF-Eingabedisplay an.

**4** Die 5-stellige DTMF-ID eingeben.

### **5 [ENT]** berühren.

Tipps • Die Verbindung beginnt und "Waiting" blinkt.

- Sobald die Verbindung erfolgreich hergestellt worden ist, wird die Menüliste des Knotens (Raums), mit dem Sie verbunden sind, angezeigt.
- Wenn die Herstellung der Verbindung nicht erfolgreich ist, wird eine Fehlermeldung angezeigt und das Display kehrt zum Display der Liste mit Knoten und Räumen zurück.

## **Kommunikation mit anderen**

**1** Während die Station angezeigt wird, mit der Sie gegenwärtig verbunden sind, PTT drücken.

Das Funkgerät schaltet in den Sendemodus.

- **2** In das MIC sprechen.
- **3** PTT loslassen.

Das Funkgerät schaltet in den Empfangsmodus.

Sie können mit dem Knoten oder Raum kommunizieren, mit dem Sie verbunden sind, indem Sie PTT drücken, auch bei Ansicht von Daten in einem Knoten oder Raum im Internet über die NEWS-Funktion in der digitalen Betriebsart [auf Seite 20](#page-19-1).

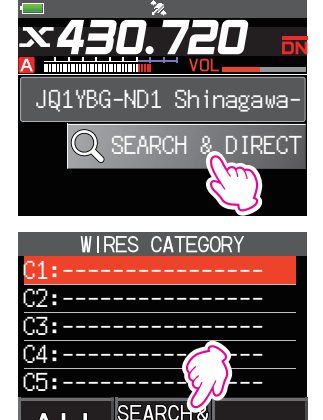

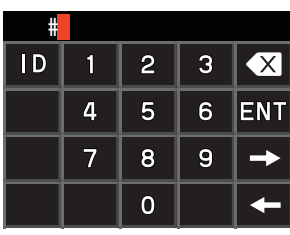

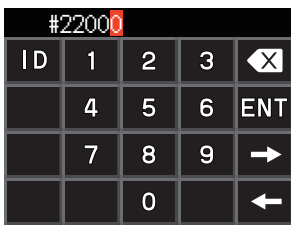

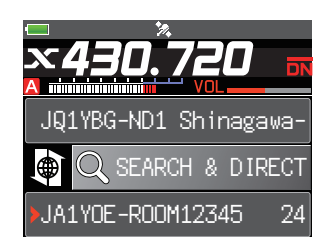

**Tipp**

## <span id="page-13-0"></span>**Nützliche Funktionen in der digitalen Betriebsart**

## **Verwenden voreingestellter Kanäle**

Durch Programmierung (Voreinstellung) einer Kanalfrequenz kann die Verbindung zu einem lokalen Knoten hergestellt werden.

Durch Teilen einer Kanalfrequenz mit anderen Knoten können Sie das Funkgerät auch mit einem lokalen Knoten verbinden, während Sie außer Haus sind. Dies ist nützlich für eine Gruppe zum Betrieb einer Station.

## <span id="page-13-1"></span>z **Voreinstellung eines Kanals**

- **1** Die Taste **[DISP]** lang drücken.
- **2 [WIRES-X]** berühren.

Zeigt die Menüliste.

- **3 [1 RPT/WIRES FREQ]** berühren.
- **4** Den DIAL-Regler drehen, um **[PRESET]** zu wählen. Tipps • Bei jedem Drehen des Drehreglers wechselt die Einstellung zwischen [MANUAL] und [PRESET]. • Die Standardeinstellung ist [MANUAL].
- **5** Die Taste **[DISP]** drücken.
- **6** Den DIAL-Regler drehen, um die Frequenz zu wählen. Tipps • Berühren von **[BAND]** schaltet das voreingestellte Frequenzband um.
	- Die Standardeinstellungen sind 146.550 MHz und 446.500 MHz.
- **7** PTT drücken.

Legt die Frequenz fest und bringt das Display zurück zum Frequenzanzeigedisplay.

## z **Verbindung mit einem Speicherkanal**

- **1** Der Vorgehensweise unter ["Voreinstellung eines Kanals" auf Seite 14](#page-13-1) folgen, um den Speicherkanal im Voraus verfügbar zu machen.
- **2** Die Taste [**<sup>X</sup>** ] drücken.

[**P** ] blinkt auf der linken Seite der Frequenzanzeige.

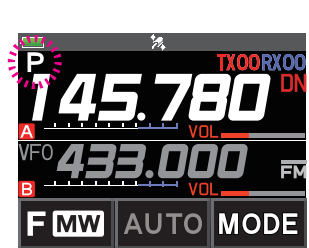

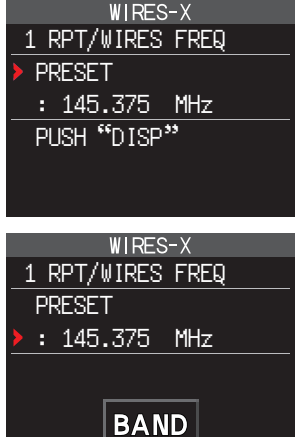

<span id="page-14-0"></span>Wenn ein lokaler Knoten gefunden wird, leuchtet [**X** ] auf, und der Name des Knotens und der Stadt wird im unteren Teil des Displays angezeigt.

Tipp Wenn ein lokaler Knoten nicht gefunden werden kann,

A minimining p JQ1YBG-ND1 Shinagawaverschwindet [P] in 30 Sekunden. Second the set of the SEARCH & DIRECT

#### **Tipp**

Wenn die Frequenz des erkannten lokalen Knotens von der des voreingestellten Kanals abweicht, wechselt die Frequenz automatisch zur Knotenfrequenz.

## $\bullet$  **Beenden der Suche nach Speicherkanal**

- **1** Schritten 1 bis 3 in ["Voreinstellung eines Kanals" auf Seite 14](#page-13-1) folgen, um die Auswahloptionen von **[1 RPT/WIRES FREQ]** anzuzeigen.
- **2** Den Drehregler drehen, um **[MANUAL]** anzuzeigen.

**3** PTT drücken.

Bringt das Display zurück zum Frequenzanzeigedisplay.

## **Herstellen einer Verbindung mit registrierten Knoten oder Räumen**

Sie können Namen von Knoten und Räumen im Internet registrieren und sie in 5 Kategorien sortieren. Bis zu 20 Knoten und Räume können insgesamt in jeder Kategorie registriert werden.

### z **Registrieren von Kategorienamen**

- **1** Die Taste **[DISP]** lang drücken.
- **2 [WIRES-X]** berühren Zeigt die Menüliste.
- **3 [3 EDT CATEGORY TAG]** berühren. Zeigt das Einstelldisplay für den Kategorienamen an.
- **4** Den DIAL-Regler drehen, um eine der Optionen von **[C1]** bis **[C5]** auszuwählen, dann die Taste **[DISP]** drücken.

Zeigt das Zeicheneingabedisplay an.

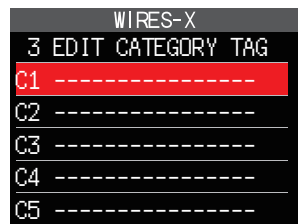

**5** Den Kategorienamen eingeben.

Die eingegebenen Zeichen erscheinen auf dem Display.

- **6** Die Taste **[BACK]** drücken. Bringt das Display zurück zur Liste. Tipp Schritte 3 bis 6 wiederholen, um weitere Kategorienamen festzulegen.
- **7** PTT drücken.

Legt den Kategorienamen fest und bringt das Display zurück zum Frequenzanzeigedisplay.

Tipp Bei jedem Drehen des Drehreglers wechselt die Einstellung zwischen [MANUAL] und [PRESET].

## <span id="page-15-0"></span>**• Registrieren eines Knotens oder Raums**

**1** Den Knoten oder Raum berühren, mit dem die Verbindung hergestellt werden soll.

Zeigt die Menüliste des Knotens (Raums) an, mit dem Sie verbunden sind.

**2 [ADD]** berühren. Zeigt die Kategorieliste an.

**3** Die gewünschte Kategorie berühren.

Der Name des Knotens oder Raums, mit dem Sie gegenwärtig verbunden sind, wird zu der Liste registrierter Knoten und zu den Raumlisten hinzugefügt.

- **4** Die Taste **[BACK]** drücken. Bringt das Display zurück zur Liste.
- z **Herstellen einer Verbindung mit registrierten Knoten oder Räumen**
- **1 [SEARCH & DIRECT]** berühren. Zeigt die Kategorieliste an.

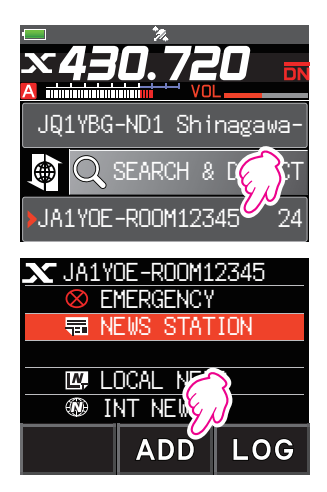

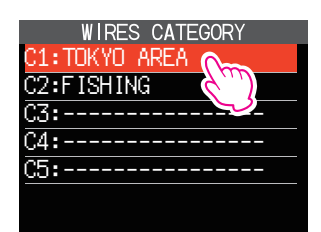

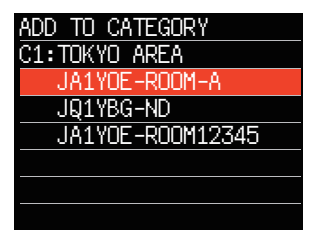

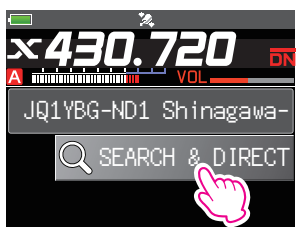

<span id="page-16-0"></span>**2** Eine der Optionen **[C1]** bis **[C5]** berühren.

Zeigt die Knoten- und Raumlisten an.

- Tipp In den Raumspalten wird die Anzahl Aktivitäten (die Anzahl Knoten, die mit jedem Raum verbunden sind) auf der rechten Seite angezeigt.
- **3** Den Knoten oder Raum berühren, mit dem die Verbindung hergestellt werden soll.

Beginnt das Herstellen der Verbindung.

- Tipps Den DIAL-Regler drehen, um den Knoten oder Raum auszuwählen, der gelöscht werden soll, dann PTT drücken, um eine Verbindung herzustellen.
	- Wenn eine Verbindung erfolgreich hergestellt worden ist, wird die Menüliste des Knotens oder Raums angezeigt, mit dem Sie verbunden sind.
	- Wenn die Herstellung der Verbindung nicht erfolgreich ist, wird eine Fehlermeldung angezeigt und das Display kehrt zur Liste mit Knoten und Räumen zurück.

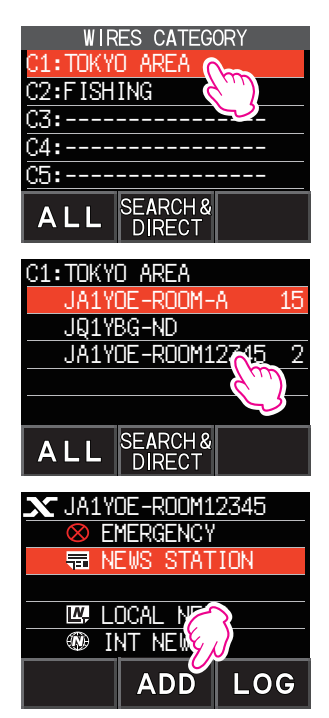

#### **Tipp**

Objekte können der Reihe nach entsprechend der Anzahl von Aktivitäten oder des Zugriffsverlaufs über **[WIRES-X] → [2 SEARCH SETUP]** im Einstellungsmodus aufgelistet werden.

#### $\bullet$  **Trennen der Verbindung zu dem Knoten oder Raum**

**1** Die Taste **[BAND]** lang drücken.

Wenn die Trennung erfolgreich durchgeführt wurde, wird wieder der Verbindungsbildschirm des lokalen Knotens angezeigt.

### **Lösen der WIRES-X-Verbindung**

Durch länger als eine Sekunde dauerndes Drücken der Taste [**X** ] wechselt das Display zum Frequenzanzeigedisplay, und [**X** ], das auf der linken Seite der Frequenzanzeige angezeigt wird, wird ausgeblendet.

 Tipp Wenn der Trennvorgang nicht durchgeführt worden ist, bleiben der lokale Knoten und der Knoten oder Raum verbunden.

## <span id="page-17-0"></span>**Herstellen einer Verbindung mit analogen Knoten**

Wenn der Knoten, mit dem eine Verbindung hergestellt werden soll, eine analoge Station ist, die DTMF-Funktion des Funkgeräts verwenden. Nähere Informationen zur Verwendung der DTMF-Funktion siehe unter "DTMF-Betrieb" im erweiterten Handbuch.

### **Verbindung mit Knoten oder Räumen im Internet**

- **1** Die Hauptbandfrequenz auf die lokale Knotenfrequenz einstellen.
- **2 [MODE]** berühren, um zum analogen FM-Modus zu wechseln. Tipp Nähere Informationen enthält der Abschnitt "Wählen des Kommunikationsmodus" in der grundlegenden Bedienungsanleitung.
- **3** PTT drücken und gleichzeitig **[DTMF]**, das auf dem Display angezeigt wird, berühren. Zeigt die Zahlentasten an.
- **4** Die DTMF-ID-Taste (#) gefolgt von den 5 Ziffern des Raums oder Knotens, mit dem die Verbindung hergestellt werden soll, berühren.

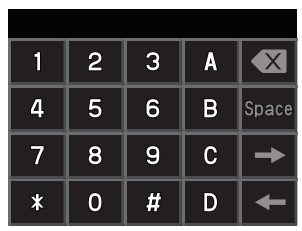

**5** PTT loslassen, und das Funkgerät ungefähr 10 Sekunden im Empfangsmodus lassen. Sobald die Verbindung hergestellt ist, können Sie Audio hören.

Vorsicht Das Verbindungszieldisplay wird nicht angezeigt.

#### **Tipp**

Sie können DTMF-Codes, die aus bis zu 16 Stellen bestehen, für 10 Kanäle des Funkgeräts speichern. Wenn Sie die Codes häufig verwendeter Verbindungsziele im Voraus registrieren, können Sie einen Code einfach senden, indem sie seine abgekürzte Zahl drücken, während Sie PTT drücken. Nähere Informationen enthält der Abschnitt "DTMF-Betrieb" im erweiterten Handbuch.

## <span id="page-18-0"></span>**Kommunikation mit anderen**

**1** PTT drücken.

Das Funkgerät schaltet in den Sendemodus.

- **2** In das **[MIC]** sprechen.
- **3** PTT loslassen.

Das Funkgerät schaltet in den Empfangsmodus.

## **Trennen der Verbindung zu dem Knoten oder Raum**

- **1** PTT drücken und gleichzeitig **[DTMF]**, das auf dem Display angezeigt wird, berühren.
- **2** Die Taste #99999 (DTMF-Trennbefehl) drücken.

Trennt die Verbindung zum Knoten oder Raum.

## **Verschiedene Anzeigefunktionen**

## **Bestätigen der Position des lokalen Knotens und der Partnerstation**

Wenn das Signal vom lokalen Knoten, mit dem Sie verbunden sind, Positionsinformationen enthält, können Sie die Positionsdaten auf dem Bildschirm anzeigen lassen. Drücken der Taste **[DISP]** auf einem Display von WIRES-X schaltet das Display auf das Kompass-Display um. Dieses zeigt den Namen der Gegenstation sowie die Richtung und Entfernung zu der Gegenstation von der eigenen Station an.

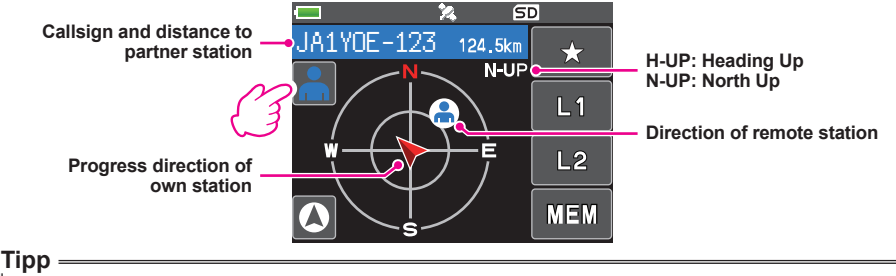

Wenn "NUMERIC" über **[DISPLAY] → [1 TARGET LOCATION]** im Einstellungsmodus ausgewählt wird, wird das Display des Längen- und Breitengrads statt des Kompass-Displays angezeigt.

## **Bestätigen der Frequenz**

Auf dem WIRES-X-Display die Taste **[V/M]** drücken, um zu dem Frequenzanzeigedisplay zu wechseln, das vor der Verwendung von WIRES-X angezeigt wurde. Die Taste **[V/M]** erneut drücken, um zum WIRES-X-Display zurückzukehren.

## **Rückkehr zum Startbildschirm**

Auf dem WIRES-X-Display die Taste **[A/B]** lange drücken, um das Frequenzanzeigedisplay anzuzeigen.

Auf dem Frequenzanzeigedisplay die Taste **[A/B]** lange drücken, um zum WIRES-X-Startdisplay (Ausgangsdisplay) zurückzukehren.

## <span id="page-19-1"></span><span id="page-19-0"></span>**Verwendung der Nachrichtenfunktion von WIRES-X**

Bei Verwendung von WIRES-X in der digitalen Betriebsart können Sie Nachrichten (Textdaten) und Bilder senden/empfangen. Sie können auch Audionachrichten aufzeichnen/wiedergeben.

#### **Vorsicht**

Zur Verwendung der Nachrichtenfunktion vorher eine MicroSD-Speicherkarte in das Funkgerät einlegen. Nähere Informationen enthält der Abschnitt "Verwendung einer MicroSD-Speicherkarte" in der grundlegenden Bedienungsanleitung.

## **Anzeigen von Nachrichten**

Sie können Nachrichten (Textdaten), die von einem lokalen Knoten oder einem Knoten oder Raum im Internet übertragen/empfangen werden, über das Funkgerät lesen.

## <span id="page-19-2"></span>**Anzeigen von Textdaten in lokalen Knoten**

**1** Den lokalen Knoten berühren. Zeigt die Menüliste des lokalen Knotens an.

**2** Den lokalen Knotennamen, der in [**LOCAL NEWS**] angezeigt wird, berühren.

Wenn der Datenempfang erfolgreich ist, wird die Menüliste für den lokalen Knoten angezeigt.

#### **3 [NEWS STATION]** berühren.

Zeigt das Display zur Auswahl von UPLOAD (Senden)/ DOWNLOAD (Empfangen) an.

**4 [DOWNLOAD]** berühren. Zeigt das Display zur Auswahl des Datentyps an

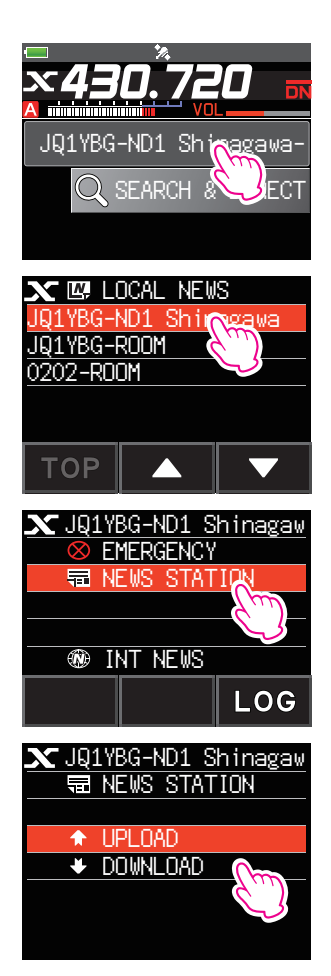

### **5 [MESSAGE]** berühren.

Wenn der Datenempfang erfolgreich ist, wird die Datenliste angezeigt.

- Tipp Die Liste zeigt die registrierten Daten in umgekehrter chronologischer Reihenfolge.
- **6** Die Nachricht berühren, die angesehen werden soll. Lädt die Daten herunter und zeigt den Inhalt der Nachricht an.

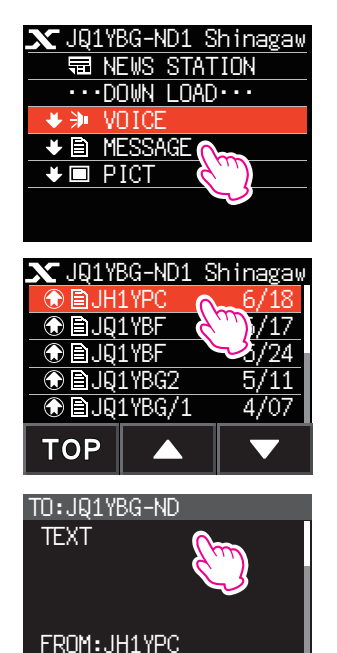

**FWD** 

**REPL** 

**7** Die Taste **[BACK]** drücken.

Bringt das Display zurück zur Datenliste.

#### **Tipps**

- Auf dem Dateninhaltsdisplay die Taste **[DISP]** drücken, um die Positionsinformationen des Senders zu dem Zeitpunkt anzuzeigen, an dem die Daten gesendet wurden.
- Auf jedem Display die Taste **[BACK]** drücken, um zum vorherigen Display zurückzukehren.

#### z **Funktionen in der Datenliste**

Wenn eine große Zahl von Datenelementen verfügbar ist, wird die Liste in kleinere Listen mit jeweils 20 Datenelementen unterteilt. Am Ende jeder Liste werden die folgenden Symbole angezeigt, damit Sie zur vorherigen/nächsten Liste navigieren können. Das Element berühren, um die Anzeige umzuschalten.

**[TOP]** Zeigt den Anfang der ersten Liste an.

- **[▲]** Zeigt die vorherige Liste an. In der ersten Liste nicht verfügbar.
- **[▼]** Zeigt die nächste Liste an. In der letzten Liste nicht verfügbar.

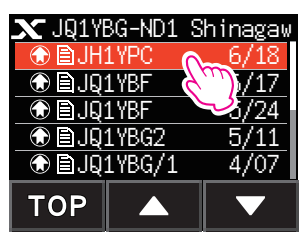

## <span id="page-21-1"></span><span id="page-21-0"></span>**Anzeigen von Textdaten auf dem WIRES-X-Server (INT NEWS)**

Sie können mit dem Funkgerät Textinformationen lesen, die von Yaesu auf dem WIRES-X-Server bereitgestellt werden.

**1** Den lokalen Knoten oder den Knoten oder Raum berühren, mit dem die Verbindung hergestellt werden soll.

Zeigt die Menüliste des lokalen Knotens oder des Knotens oder Raums an, mit dem Sie verbunden werden.

**2** Den lokalen Knotennamen, der in [**LOCAL NEWS**] angezeigt wird, berühren.

Wenn der Datenempfang erfolgreich ist, wird die Menüliste für den lokalen Knoten angezeigt.

**3 [INT NEWS]** berühren. Das Menü des WIRES-X-Servers wird angezeigt.

**4 [NEWS STATION]** berühren. Zeigt das Display zur Auswahl des Datentyps an

**5 [MESSAGE]** berühren.

Wenn der Datenempfang erfolgreich ist, wird die Datenliste angezeigt.

 Tipp Die Liste zeigt die registrierten Daten in umgekehrter chronologischer Reihenfolge.

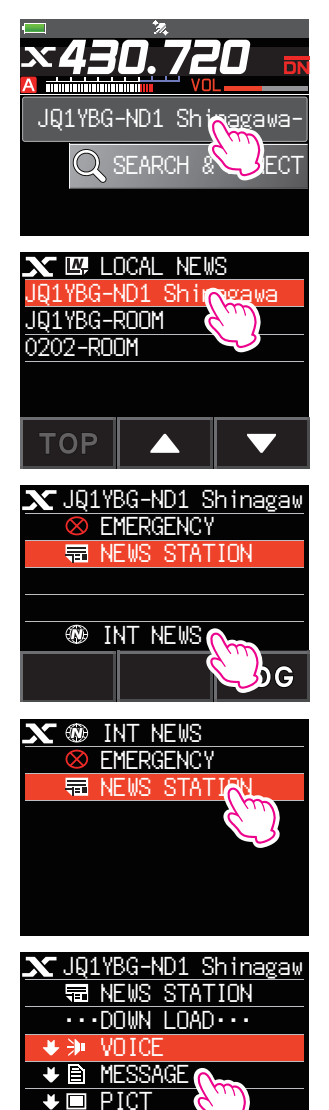

- <span id="page-22-0"></span>**6** Die Nachricht berühren, die angesehen werden soll. Lädt die Daten herunter und zeigt den Inhalt der Nachricht an.
- **7** Die Taste **[BACK]** drücken. Bringt das Display zurück zur Datenliste.

## <span id="page-22-1"></span>**Anzeigen von Textdaten in Knoten oder Räumen im Internet**

- **1** Den Knoten oder Raum im Internet berühren, mit dem die Verbindung hergestellt werden soll. Zeigt die Menüliste des Knotens oder Raums im Internet an.
- **2 [NEWS STATION]** berühren.

Zeigt das Display zur Auswahl von Upload (Senden)/ Download (Empfangen) an.

**3 [DOWNLOAD]** berühren. Zeigt das Display zur Auswahl des Datentyps an

## **4 [MESSAGE]** berühren.

Wenn der Datenempfang erfolgreich ist, wird die Datenliste angezeigt.

 Tipp Die Liste zeigt die registrierten Daten in umgekehrter chronologischer Reihenfolge.

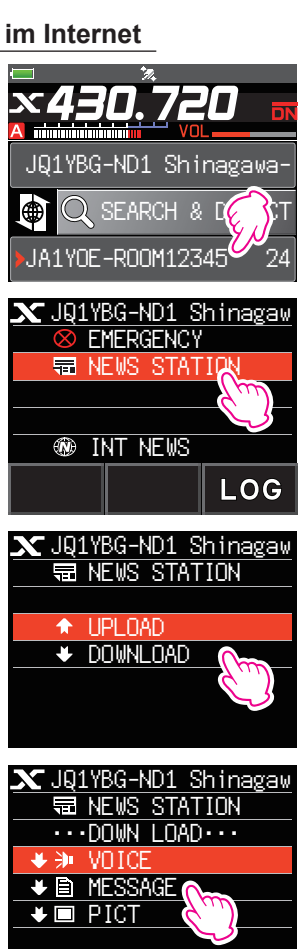

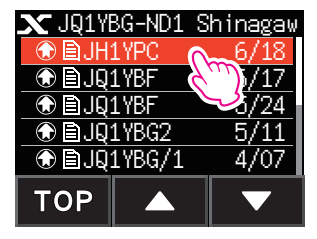

**5** Die Nachricht berühren, die angesehen werden soll. Lädt die Daten herunter und zeigt den Inhalt der Nachricht an.

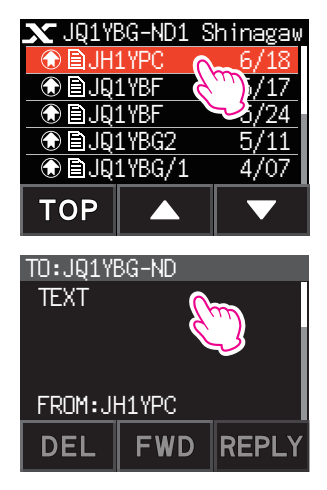

#### **Tipp**

Auf dem Inhaltsdisplay die Taste **[DISP]** drücken, um die Positionsinformationen des Senders zu dem Zeitpunkt anzuzeigen, an dem die Daten gesendet wurden.

#### **Vorsicht**

Wenn die Kategorieliste oder Datenliste angezeigt wird, bereitet Drücken von PTT das Funkgerät vor, Audio zu dem Knoten oder Raum im Internet, mit dem Sie gegenwärtig verbunden sind, zu senden.

## <span id="page-24-0"></span>**Importieren von Bildern**

Sie können Bilder, die von einem lokalen Knoten oder einem Knoten oder Raum im Internet gesendet/empfangen werden, in das Funkgerät importieren.

## <span id="page-24-1"></span>**Importieren von Bildern von lokalen Knoten**

- **1** Schritten 1 bis 4 unter ["Anzeigen von Textdaten in lokalen Knoten" auf Seite 20](#page-19-2)  folgen, um das Display zur Auswahl des Datentyps anzuzeigen.
- **2 [PICT]** berühren.
	- Zeigt die Datenliste an.

Tipp Die Liste zeigt die registrierten Daten in umgekehrter chronologischer Reihenfolge.

**3** Das Bild, das heruntergeladen werden soll, berühren.

Die Bestätigungsmeldung wird angezeigt.

**4 [OK]** berühren.

Beginnt den Download und "Waiting" wird angezeigt.

Nach erfolgtem Datenimport wird das Bild angezeigt.

Tipps • Zum Speichern der Daten auf der MicroSD-Speicherkarte [SAVE] berühren.

- Daten in nicht unterstützten Formaten können nicht importiert werden. In diesem Fall wird "NOT COMPLETED" angezeigt, und dann kehrt das Display zum Display zur Auswahl des Datentyps zurück.
- Wenn die MicroSD-Speicherkarte nicht genügend freien Speicherplatz hat, können Daten nicht importiert werden. In diesem Fall wird "Memory is full" angezeigt, und dann kehrt das Display zur Datenliste zurück.
- **5** Die Taste **[OK]** drücken.

Bringt das Display zurück zur Datenliste.

## **Importieren von Bildern vom WIRES-X-Server (INT NEWS)**

Sie können Bilder in das Funkgerät importieren, die von Yaesu auf dem WIRES-X-Server bereitgestellt werden.

- **1** Schritten 1 bis 4 unter ["Anzeigen von Textdaten auf dem WIRES-X-Server \(INT NEWS\)"](#page-21-1)  [auf Seite 22](#page-21-1) folgen, um das Display zur Auswahl des Datentyps anzuzeigen.
- **2 [PICT]** berühren.

Zeigt die Datenliste an.

Tipp Die Liste zeigt die registrierten Daten in umgekehrter chronologischer Reihenfolge.

**3** Das Bild, das heruntergeladen werden soll, berühren.

Die Bestätigungsmeldung wird angezeigt.

**4 [OK]** berühren.

Beginnt den Download und "Waiting" wird angezeigt.

Nach erfolgtem Datenimport wird das Bild angezeigt.

Tipps • Zum Speichern der Daten auf der MicroSD-Speicherkarte [SAVE] berühren.

- Daten in nicht unterstützten Formaten können nicht importiert werden. In diesem Fall wird "NOT COMPLETED" angezeigt, und dann kehrt das Display zum Display zur Auswahl des Datentyps zurück.
- Wenn die MicroSD-Speicherkarte nicht genügend freien Speicherplatz hat, können Daten nicht importiert werden. In diesem Fall wird "Memory is full" angezeigt, und dann kehrt das Display zur Datenliste zurück.

### **5 [OK]** berühren.

Bringt das Display zurück zur Datenliste.

## <span id="page-25-0"></span>**Importieren von Daten von Knoten oder Räumen im Internet**

- **1** Schritten 1 bis 3 unter ["Anzeigen von Textdaten in Knoten oder Räumen im Internet"](#page-22-1)  [auf Seite 23](#page-22-1) folgen, um das Display zur Auswahl des Datentyps anzuzeigen.
- **2 [PICT]** berühren.

Zeigt die Datenliste an.

Tipp Die Liste zeigt die registrierten Daten in umgekehrter chronologischer Reihenfolge.

**3** Schritt 3 unter ["Importieren von Bildern von lokalen Knoten" auf Seite 25](#page-24-1) folgen, um Daten zu importieren.

#### **Tipp**

Auf dem Inhaltsdisplay die Taste **[DISP]** drücken, um die Positionsinformationen des Senders zu dem Zeitpunkt anzuzeigen, an dem die Daten gesendet wurden.

#### **Vorsicht**

Wenn die Kategorieliste oder Datenliste angezeigt wird, bereitet Drücken von PTT das Funkgerät vor, Audio zu dem Knoten oder Raum im Internet, mit dem Sie gegenwärtig verbunden sind, zu senden.

## <span id="page-25-1"></span>**Spätere Ansicht importierter Daten**

Sie können die importierten Daten ebenfalls später ansehen.

**1** Den lokalen Knoten berühren.

Zeigt die Menüliste des lokalen Knotens an.

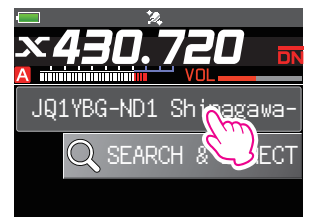

**2** Den lokalen Knotennamen, der in [**LOCAL NEWS**] angezeigt wird, berühren.

Wenn der Datenempfang erfolgreich ist, wird die Menüliste für den lokalen Knoten angezeigt.

**3 [LOG]** berühren.

Zeigt das Display zur Auswahl des Datentyps an

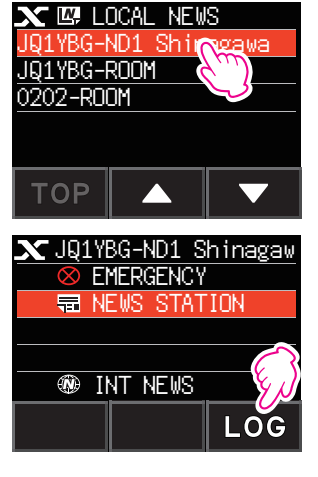

<span id="page-26-0"></span>**4 [MESSAGE]** oder **[PICT]** berühren.

Zeigt die Datenliste an.

 Tipp Die Liste zeigt die registrierten Daten in umgekehrter chronologischer Reihenfolge. PICT

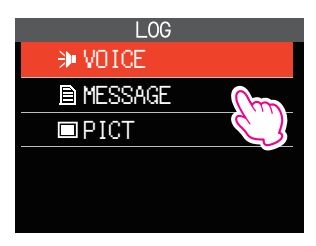

- **5** Die Daten berühren, die angesehen werden sollen. Zeigt den Inhalt der Nachricht oder des Bilds.
- **6** Die Taste **[BACK]** drücken. Bringt das Display zurück zur Datenliste.

## **Löschen importierter Daten**

## **Löschen einer Datei**

- **1** Schritten 1 bis 5 unter ["Spätere Ansicht importierter Daten" auf Seite 26](#page-25-1) folgen, um den Inhalt der Nachricht oder Bilddaten anzuzeigen.
- **2 [DEL]** berühren. Die Bestätigungsmeldung wird angezeigt. Thank you!

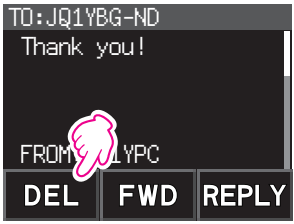

## **3 [OK]** berühren.

Löscht die Daten und bringt das Display zurück zur Datenliste.

## <span id="page-27-0"></span>**Audionachrichten hören**

Sie können Audiodaten, die von einem lokalen Knoten oder Knoten oder Raum im Internet übertragen/empfangen werden, wiedergeben und hören.

Audiodateien werden in die folgenden zwei Typen eingeordnet:

- NOTFALL: Notfallinformationen. Abhängig von den Knoten- oder Raumeinstellungen werden obligatorische Aktualisierungen zu verbundenen Knoten und Räumen in Abständen von fünf Minuten zwei Stunden lang geliefert, beginnend mit der ersten Verbreitung der Nachrichten.
- NEWS STATION: Normale Nachricht. Sie können die Nachricht jederzeit hören, solange die Nachricht nicht vom Knoten oder Raum gelöscht wird.

#### **Vorsicht**

Sie können Audiodateien über das Funkgerät wiedergeben und hören, Sie können aber Audiodateien nicht im Funkgerät speichern.

## **Hören von Notfallinformationen im lokalen Knoten**

- **1** Schritten 1 bis 2 unter ["Anzeigen von Textdaten in lokalen Knoten" auf Seite 20](#page-19-2)  folgen, um die Menüliste des lokalen Knotens anzuzeigen.
- **2 [EMERGENCY]** berühren.

Zeigt die Datenliste an.

- Tipps Die Liste zeigt die registrierten Daten in umgekehrter chronologischer Reihenfolge.
	- Innerhalb der vergangenen 2 Stunden registrierte Daten blinken.

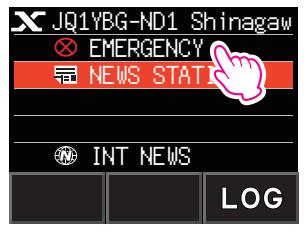

**3** Die Audiodatei, die wiedergegeben werden soll, berühren. Beginnt die Audiowiedergabe. "DOWNLOAD" wird angezeigt und blinkt.

Nachdem die Wiedergabe endet, kehrt das Display zur Datenliste zurück.

#### **Tipp**

Während der Audiowiedergabe die Taste **[DISP]** drücken, um die Positionsinformationen des Senders zu dem Zeitpunkt anzuzeigen, als die Audiodatei aufgezeichnet wurde.

## <span id="page-28-0"></span>**Hören von Routinenachrichten in lokalen Knoten**

- **1** Schritten 1 bis 4 unter ["Anzeigen von Textdaten in lokalen Knoten" auf Seite 20](#page-19-2)  folgen, um das Display zur Auswahl des Datentyps anzuzeigen.
- **2 [VOICE]** berühren.

Zeigt die Datenliste an.

 Tipp Die Liste zeigt die registrierten Daten in umgekehrter chronologischer Reihenfolge.

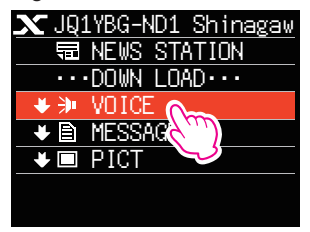

**3** Die Audiodatei, die wiedergegeben werden soll, berühren.

Beginnt die Audiowiedergabe. "DOWNLOAD" wird angezeigt und blinkt.

Nachdem die Wiedergabe endet, kehrt das Display zur Datenliste zurück.

**Tipp**

Während der Audiowiedergabe die Taste **[DISP]** drücken, um die Positionsinformationen des Senders zu dem Zeitpunkt anzuzeigen, als die Audiodatei aufgezeichnet wurde.

## **Hören von Routinenachrichten auf dem WIRES-X-Server (INT NEWS)**

- **1** Schritten 1 bis 4 unter ["Anzeigen von Textdaten auf dem WIRES-X-Server \(INT NEWS\)"](#page-21-1)  [auf Seite 22](#page-21-1) folgen, um das Display zur Auswahl des Datentyps anzuzeigen.
- **2 [VOICE]** berühren.

Zeigt die Datenliste an.

 Tipp Die Liste zeigt die registrierten Daten in umgekehrter chronologischer Reihenfolge.

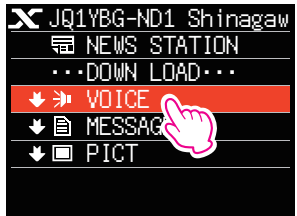

**3** Die Audiodatei, die wiedergegeben werden soll, berühren. Beginnt die Audiowiedergabe. "DOWNLOAD" wird angezeigt und blinkt. Nachdem die Wiedergabe endet, kehrt das Display zur Datenliste zurück.

## <span id="page-29-0"></span>**Hören von Notfallinformationen in Knoten oder Räumen im Internet**

- **1** Schritt 1 unter ["Anzeigen von Textdaten in Knoten oder Räumen im Internet" auf](#page-22-1)  [Seite 23](#page-22-1) folgen, um die Menüliste des Knotens oder des Raums, mit dem Sie die Verbindung herstellen möchten, anzuzeigen.
- **2 [EMERGENCY]** berühren.

Zeigt die Datenliste an.

Tipps • Die Liste zeigt die registrierten Daten in umgekehrter chronologischer Reihenfolge.

• Innerhalb der vergangenen 2 Stunden registrierte Daten blinken.

**3** Die Audiodatei, die wiedergegeben werden soll, berühren.

Beginnt die Audiowiedergabe. "DOWNLOAD" wird angezeigt und blinkt.

Nachdem die Wiedergabe beendet ist, kehrt das Display zu der Menüliste des Knotens oder Raums an, mit dem Sie verbunden sind.

#### **Tipp**

Während der Audiowiedergabe die Taste **[DISP]** drücken, um die Positionsinformationen des Senders zu dem Zeitpunkt anzuzeigen, als die Audiodatei aufgezeichnet wurde.

## **Hören von Routinenachrichten in Knoten oder Räumen im Internet**

- **1** Schritten 1 bis 3 unter ["Anzeigen von Textdaten in Knoten oder Räumen im Internet"](#page-22-1)  [auf Seite 23](#page-22-1) folgen, um das Display zur Auswahl des Datentyps anzuzeigen.
- **2 [VOICE]** berühren.

Zeigt die Datenliste an.

Tipp Die Liste zeigt die registrierten Daten in umgekehrter chronologischer Reihenfolge.

**3** Die Audiodatei, die wiedergegeben werden soll, berühren. Beginnt die Audiowiedergabe. "DOWNLOAD" wird angezeigt und blinkt. Nachdem die Wiedergabe endet, kehrt das Display zur Datenliste zurück.

#### **Tipp**

Während der Audiowiedergabe die Taste **[DISP]** drücken, um die Positionsinformationen des Senders zu dem Zeitpunkt anzuzeigen, als die Audiodatei aufgezeichnet wurde.

## <span id="page-30-0"></span>**Senden von Nachrichten und Bildern**

Sie können Daten wie Nachrichten (Textdaten) und Bilder, die auf der im Funkgerät eingesetzten MicroSD-Speicherkarte gespeichert sind, an einen lokalen Knoten oder einen Knoten oder Raum im Internet übertragen. Sie können ebenfalls eine neue Nachricht erstellen und sie übertragen.

#### **Tipps**

- Nähere Informationen zu MicroSD-Speicherkarten enthält der Abschnitt "Verwendung einer MicroSD-Speicherkarte" in der grundlegenden Bedienungsanleitung.
- Sie können ebenfalls Fotos, die mit der Kamera aufgenommen werden, die in das optionale Lautsprechermikrofon "MH-85A11U" eingebaut ist, senden. Nähere Informationen zur Aufnahme von Fotos siehe "Bilder aufnehmen (Momentaufnahme-Funktion)" in der Bedienungsanleitung.

### <span id="page-30-1"></span>**Erstellen und Senden von Nachrichten zu lokalen Knoten**

**1** Schritten 1 bis 3 unter ["Anzeigen von Textdaten in lokalen Knoten" auf Seite 20](#page-19-2)  folgen, um das Display zur Auswahl von Upload (Senden)/Download (Empfangen) anzuzeigen.

#### **2 [UPLOAD]** berühren.

Zeigt das Display zur Auswahl des Datentyps an

**3 [MESSAGE]** berühren. Zeigt die Datenliste an.

**4 [NEW]** berühren. Zeigt das Zeicheneingabedisplay an.

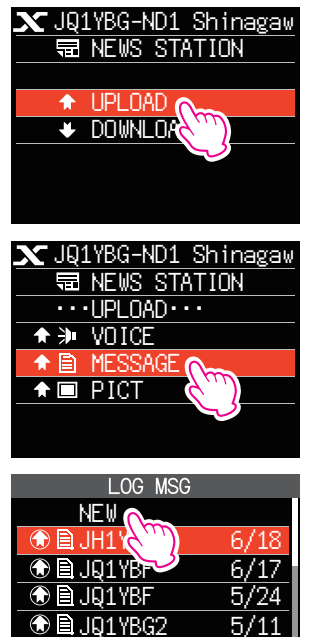

 $\Omega$ 

- **5 [EDIT]** berühren.
- **6** Eine Nachricht eingeben.

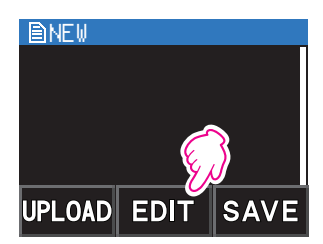

Die gerade eingegebenen Zeichen erscheinen nun im oberen Teil des Displays.

**7** Die Taste **[BACK]** länger als eine Sekunde drücken.

Zeigt das Display zur Bestätigung der eingegebenen Nachricht an.

**8 [UPLOAD]** berühren.

Beginnt das Senden der Nachricht. Nachdem das Senden der Nachricht abgeschlossen

ist, kehrt das Display zur Datenliste zurück.

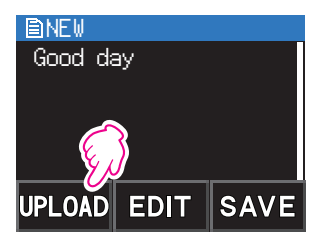

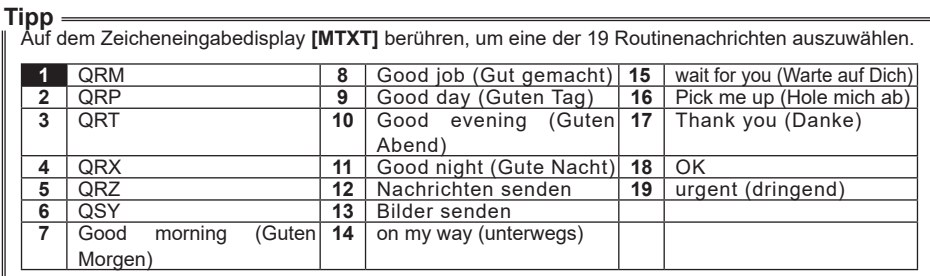

## <span id="page-32-0"></span>**Senden gespeicherter Nachrichten oder Bilder zu lokalen Knoten**

- **1** Schritten 1 bis 2 unter ["Erstellen und Senden von Nachrichten zu lokalen Knoten" auf](#page-30-1)  [Seite 31](#page-30-1) folgen, um das Display zur Auswahl des Datentyps anzuzeigen.
- **2 [MESSAGE]** oder **[PICT]** berühren.

Zeigt die Datenliste an.

**3** Die Nachricht oder das Bild, die/das gesendet werden soll, berühren.

**4 [UPLOAD]** für MESSAGE berühren. **[FWD]** für PICT berühren. Nachdem das Senden der Daten abgeschlossen ist, wird "Completed" (Abgeschlossen) angezeigt, und dann kehrt das Display zum Display zur Auswahl des Datentyps zurück.

### <span id="page-32-1"></span>**Erstellen und Senden von Routinenachrichten zu Knoten oder Räumen im Internet**

- **1** Die Menüliste des Knotens oder Raums im Internet anzeigen lassen.
- **2 [NEWS STATION]** berühren

Zeigt das Display zur Auswahl von Upload (Senden)/Download (Empfangen) an.

**3 [UPLOAD]** berühren.

Zeigt das Display zur Auswahl des Datentyps an

**4** Schritten 3 bis 7 in ["Erstellen und Senden von Nachrichten zu lokalen Knoten" auf](#page-30-1)  [Seite 31](#page-30-1) folgen, um eine Nachricht zu erstellen und zu senden.

### **Senden gespeicherter Nachrichten oder Bilder zu Knoten oder Räumen im Internet**

- **1** Schritten 1 bis 3 unter ["Erstellen und Senden von Routinenachrichten zu Knoten](#page-32-1)  [oder Räumen im Internet" auf Seite 33](#page-32-1) folgen, um das Display zur Auswahl des Datentyps anzuzeigen.
- **2** Schritten 3 bis 7 in ["Erstellen und Senden von Nachrichten zu lokalen Knoten" auf](#page-30-1)  [Seite 31](#page-30-1) folgen, um Daten auszuwählen und zu senden.

## <span id="page-33-0"></span>**Senden von Audionachrichten**

Sie können Audionachrichten, die in das Mikrofon gesprochen werden, als Daten zu einem lokalen Knoten oder Knoten oder Raum im Internet senden. Audiodateien werden in die folgenden 2 Typen eingeordnet:

- NOTFALL: Notfallinformationen. Abhängig von den Knoten- oder Raumeinstellungen werden obligatorische Aktualisierungen zu verbundenen Knoten und Räumen in Abständen von fünf Minuten zwei Stunden lang geliefert, beginnend mit der ersten Verbreitung der Nachrichten.
- NEWS STATION: Routinenachricht. Sie können die Nachricht jederzeit hören, solange die Nachricht nicht vom Knoten oder Raum gelöscht wird.

### <span id="page-33-1"></span>**Senden von Notfallinformationen zu lokalen Knoten**

- **1** Schritten 1 bis 2 unter ["Anzeigen von Textdaten in lokalen Knoten" auf Seite 20](#page-19-2)  folgen, um die Menüliste des lokalen Knotens anzuzeigen.
- **2 [EMERGENCY]** berühren. **Journal Shinagaw JAN** JQ1YBG-ND1 Shinagaw

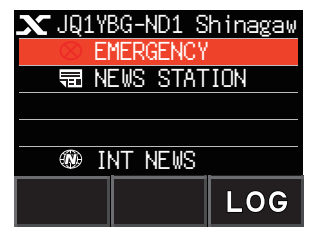

- **3** PTT drücken und gleichzeitig in das **[MIC]** sprechen. Tipp Die maximale Aufzeichnungszeit beträgt eine Minute.
- **4** Nach Abschluss der Audioübertragung PTT loslassen.

Nachdem das Senden der Nachricht abgeschlossen ist, wird "COMPLETED" angezeigt, und dann kehrt das Display zur Menüliste des lokalen Knotens zurück.

### <span id="page-33-2"></span>**Senden von Routine-Sprachnachrichten zu lokalen Knoten**

- **1** Schritten 1 bis 3 unter ["Anzeigen von Textdaten in lokalen Knoten" auf Seite 20](#page-19-2)  folgen, um das Display zur Auswahl von Upload (Senden)/Download (Empfangen) anzuzeigen.
- **2 [UPLOAD]** berühren.

Zeigt das Display zur Auswahl des Datentyps an

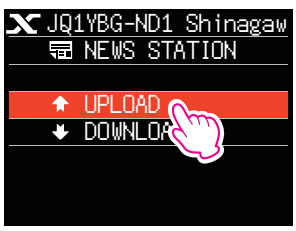

- <span id="page-34-0"></span>**3 [VOICE]** berühren.
- **4** PTT drücken und gleichzeitig in das **[MIC]** sprechen. Tipp Die maximale Aufzeichnungszeit beträgt eine Minute.
- $\mathbf{\chi}$ JQ1YBG-ND1 Shinagaw ...UPLOAD... NEWS STATION  $\star \gg$  VOIC **TESSAGE**  $\uparrow$   $\blacksquare$  PICT
- **5** Nach Abschluss der Audioübertragung PTT loslassen. Nachdem das Senden der Nachricht abgeschlossen ist, erklingt ein Signalton, und dann kehrt das Display zum Display zur Auswahl des Datentyps zurück.

## **Senden von Notfallinformationen zu Knoten oder Räumen im Internet**

**1** Die Menüliste des Knotens oder Raums im Internet anzeigen lassen.

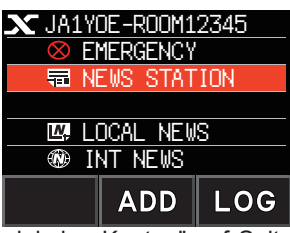

**2** Schritten 2 bis 5 in ["Senden von Notfallinformationen zu lokalen Knoten" auf Seite](#page-33-1)  [34](#page-33-1) folgen, um eine Nachricht zu senden.

## **Senden von Routinenachrichten zu Knoten oder Räumen im Internet**

- **1** Schritten 1 bis 2 unter ["Erstellen und Senden von Routinenachrichten zu Knoten oder](#page-32-1)  [Räumen im Internet" auf Seite 33](#page-32-1) folgen, um das Display zur Auswahl von Upload (Senden)/Download (Empfangen) anzuzeigen.
- **2** Schritten 2 bis 5 in ["Senden von Routine-Sprachnachrichten zu lokalen Knoten" auf](#page-33-2)  [Seite 34](#page-33-2) folgen, um eine Nachricht zu senden.

## <span id="page-35-0"></span>**Einstellungsmodusliste für WIRES-X**

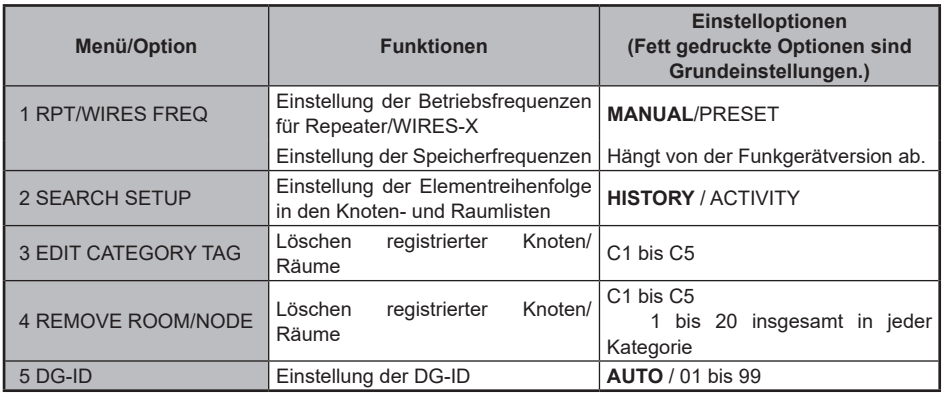

## **Verwendung des WIRES-X-Einstellungsmodus**

## **Einstellung der Betriebsfrequenzen für Repeater/WIRES-X**

Wählt, ob bei Herstellen der Verbindung mit einem lokalen Knoten die Frequenz manuell festgelegt wird oder die voreingestellte (im Voraus registrierte) Frequenz verwendet wird.

- **1** Die Taste **[DISP]** lang drücken → **[WIRES-X]** berühren → **[1 RPT/WIRES FREQ]**.
- **2** Den Drehregler drehen, um **[MANUAL]** oder **[PRESET]** zu wählen.

Bei jedem Drehen des Drehreglers wechselt die Einstellung zwischen **[MANUAL]** und **[PRESET]**.

- MANUAL: Die Frequenz bei jeder Suche nach einem lokalen Knoten einstellen.
- PRESET: Voreinstellen der Frequenz, auf der nach dem lokalen Knoten gesucht wird.
- **3** Auswahl von **[PRESET]** und Drücken der Taste **[DISP]** zeigt das Frequenzauswahldisplay an.
- **4** Den Drehregler drehen, um die Frequenz auszuwählen, die voreingestellt werden soll.

 Tipps • Drehen des Drehreglers ändert die Frequenz in den Schritten, die im Einstellungsmodus festgelegt wurden.

• Berühren von **[BAND]** schaltet das Band der voreingestellten Frequenz um.

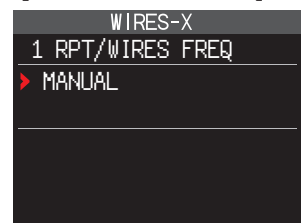

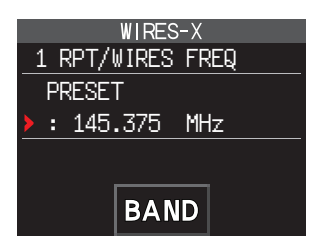

**5** PTT drücken.

Legt die Frequenz fest und bringt das Display zurück zum Frequenzanzeigedisplay.

## <span id="page-36-0"></span>**Einstellung der Elementreihenfolge in den Knoten- und Raumlisten**

Sie können die Kriterien auswählen, um Verbindungsziele im Internet zu sortieren.

- **1** Die Taste **[DISP]** lang drücken → **[WIRES-X]** berühren → **[2 SEARCH SETUP]**.
- **2** Den Drehregler drehen, um **[HISTORY]** oder **[ACTIVITY]** zu wählen.

Bei jedem Drehen des Drehreglers wechselt die Einstellung zwischen **[HISTORY]** und **[ACTIVITY]**.

- HISTORY: Zeigt die Liste sortiert in der Reihenfolge des Verbindungsziels, mit der die eigene Station zuletzt verbunden war.
- ACTIVITY: Zeigt die Liste sortiert in absteigender Reihenfolge ab dem Raum mit den meisten verbundenen Knoten. Knoten stehen nach Räumen.

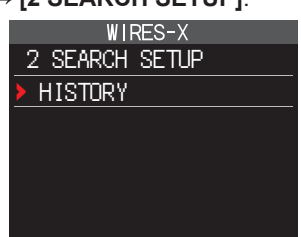

**3** PTT drücken.

Legt die Frequenz fest und bringt das Display zurück zum Frequenzanzeigedisplay.

### **Bearbeiten von Kategorienamen**

Sie können 5 Kategorien benennen, in denen Knoten und Räume registriert werden. Bis zu 16 alphanumerische Zeichen können für jeden Kategorienamen verwendet werden. Nähere Informationen siehe ["Registrieren eines Knotens oder Raums" auf Seite 16.](#page-15-0)

## **Löschen der registrierten Knoten und Räume**

Sie können in den 5 Kategorien registrierte Knoten und Räume löschen.

- **1** Die Taste **[DISP]** lang drücken → **[WIRES-X]** berühren → **[4 REMOVE ROOM/ NODE]**.
- **2** Den DIAL-Regler drehen, um die gewünschte Kategorie auszuwählen, dann die Taste **[DISP]** drücken.

Zeigt die Knoten- und Raumlisten an.

**3** Den DIAL-Regler drehen, um den Knoten oder Raum auszuwählen, der gelöscht werden soll, dann die Taste **[DISP]** drücken.

Die Bestätigungsmeldung wird angezeigt.

- **4 [OK]** berühren. Löscht den gewählten Knoten oder Raum.
- **5** PTT drücken.

Legt die Frequenz fest und bringt das Display zurück zum Frequenzanzeigedisplay.

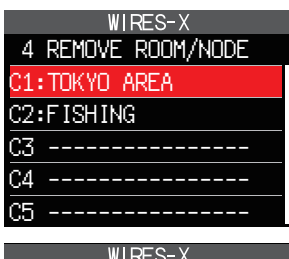

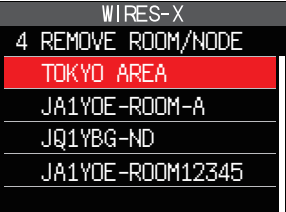

## <span id="page-37-0"></span>**DG-ID-Funktion zum Zugriff auf die WiRES-X-Knotenstation**

Beim Zugriff auf die WiRES-X-Knotenstation kann die Verbindungsknotenstation entsprechend der DG-ID-Einstellung der Knotenstationen ausgewählt werden.

- **1** Die Taste **[DISP]** lang drücken → **[WIRES-X]** berühren → **[5 DG-ID]**.
- **2** Den DIAL-Regler drehen, um die DG-ID-Einstellung für WIRES-X auszuwählen.
	- AUTO: Nur offene Knoten, eingestellt auf die DG-ID-Nummer "00", können verbunden werden.
	- 01 bis 99: Nur Knoten, die mit der eingestellten DG-ID-Nummer übereinstimmen, können verbunden werden.

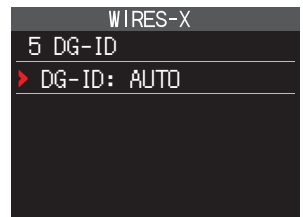

- Tipps Die Standardeinstellung ist "AUTO".
	- Es wird empfohlen, für normalen Betrieb [5 DG-ID] auf "AUTO" einzustellen.
- **3** PTT drücken.

Legt die Frequenz fest und bringt das Display zurück zum Frequenzanzeigedisplay.

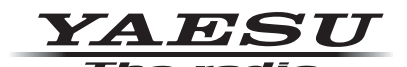

Copyright 2019 YAESU MUSEN CO., LTD. Alle Rechte vorbehalten.

Nachdruck oder Vervielfältigung dieser Anleitung,ob ganz oder teilweise, ist ohne ausdrückliche Genehmigung von YAESU MUSEN, CO., LTD., verboten.

#### **YAESU MUSEN CO., LTD.**

Tennozu Parkside Building 2-5-8 Higashi-Shinagawa, Shinagawa-ku, Tokyo 140-0002 Japan **YAESU USA** 6125 Phyllis Drive, Cypress, C A 90630, U.S.A. **YAESU UK** Unit 12, Sun Valley Business Park, Winnall Close Winchester, Hampshire, SO23 0LB, U.K.